# **TS3470 -** 無線設定(流動裝置) **TS3470 – Wi-Fi Setup (Mobile Device)**

於流動裝置下載及安裝Canon PRINT Inkjet / SELPHY Install Canon PRINT Inkjet/SELPHY on the mobile device

1. 在智慧型手機或平板電腦安裝 Canon PRINT Inkjet/SELPHY Install Canon PRINT Inkjet/SELPHY on smartphone or table

Android:

<https://play.google.com/store/apps/details?id=jp.co.canon.bsd.ad.pixmaprint>

iOS: <https://apps.apple.com/us/app/pixma-printing-solutions/id664425773>

2. 按住印表機上的無線連接(Wireless connect)按鈕(A),然後在 Q(B) 閃爍時釋放按鈕

Press and hold the Wireless connect button (A) on the printer, and then release the button when  $\Box$  (B) flashes

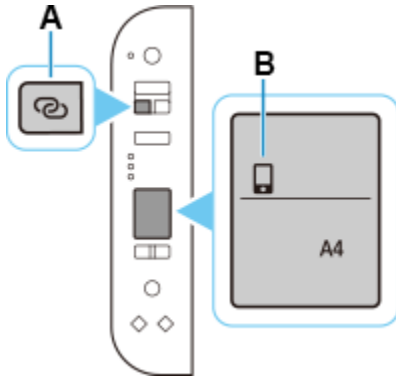

3. 確保(T)及水平橫條(C)閃爍

Make sure  $(1)$  and the horizontal bars (C) flash.

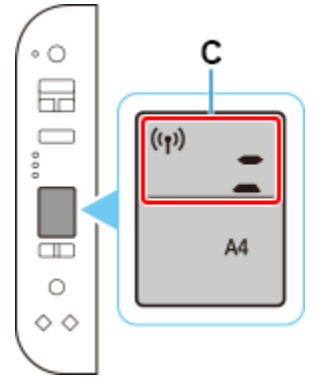

4. 從裝置上的 Wi-Fi 設定中選擇印表機的網路名稱(以「Canon\_ij\_」開頭的 SSID) Select the printer's network name (Canon\_ij\_) from the Wi-Fi settings on your device

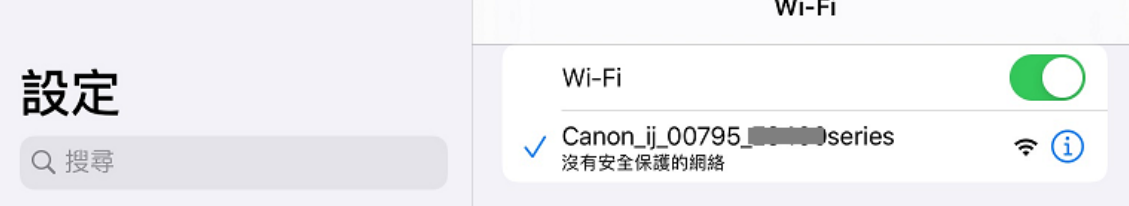

- 5. 執行 Canon PRINT Inkjet / SELPHY Run the Canon PRINT Inkjet / SELPHY
- 6. 如出現以下畫面,按"不允許"

U.

Tap "Don't Allow" if below message pop-up

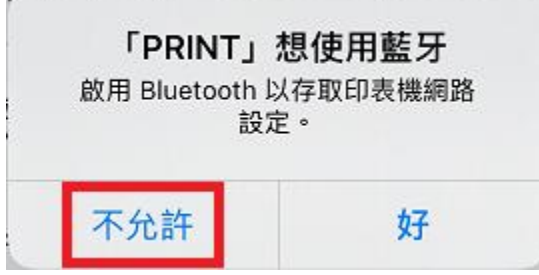

7. 按"同意"

#### Tap "Agree"

上午10:11 3月11日 週四

 $@62%$ 

有關 Canon 產品相關服務的使用

為了提供與印表機相關的服務、使產品與服務的開發和銷售更好地滿足用戶的需求、分析並改善廣告效果以及向您<br>發佈更適合的廣告,Canon 需要獲取與您的 Canon 產品相關的以下資訊,然後透過網際網路傳送至 Canon (如果在<br>中國使用 Canon 產品,傳送至法定研究機構)。 與印表機/掃描器/資訊装置相關的資訊<br>- 印表機 ID 號碼、安裝日期和時間、國家/地區設定等基本資訊<br>- 已安裝的墨水類型、墨水使用資訊、已列印的頁數、掃描機率和維護資訊等使用歷史記錄<br>- 紙張使用資訊、列印環境/條件、掃描作業設定和問卷結果<br>- 型號名稱 > 作業系統版本、語言和顯示設定資訊等基本裝置資訊<br>- 裝號名稱 > 作業系統版本、語言和顯示設定資訊等基本裝置資訊 \*< ■細動用型號和原理製取機能が不具いが、作用、直接整備器のの間出的推进設計。<br>また、使用の可能會根據上述資訊、向您得送通知。加票公司の同じのの間出的推送通知,請在此應用程式的<br>※定中間期推送通知功能。<br>まい及Leanplum, Inc. 的 Mobile Analytics # Canon 會將上述部分資訊分享給執行 Google Analytics 的其中一個功能)的標準報<br>表以及Leanplum, Inc. 的 Mobile 如果您的 Canon 產品為共同使用,共用產品中記錄的上述資訊將會被傳送。如果您同意,請將該事實傳播給與之共<br>用產品的使用者並預先獲得其同意。 如果您同意,請選擇 [同意]。否則,請選擇 [不同意]。 Canon Inc. Canon PRINT Inkjet/SELPHY APP 團隊<br>與我們連絡: information-collect-ij@mail.canon 不同意 同意

8. 按"使用 App 時允許"

Tap "Allow While Using App"

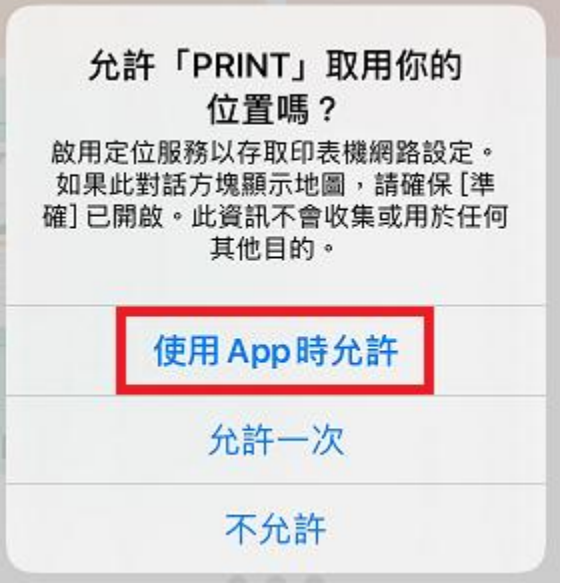

9. 按"是"

Tap "Yes"

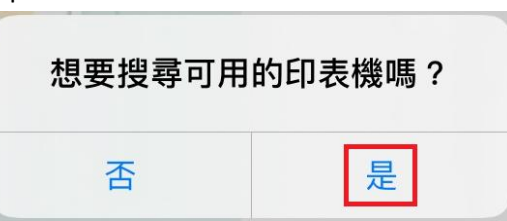

10. 選擇無線路由器及輸入密碼,再按"確定"

Choose wireless router and type in password, then tab "OK"

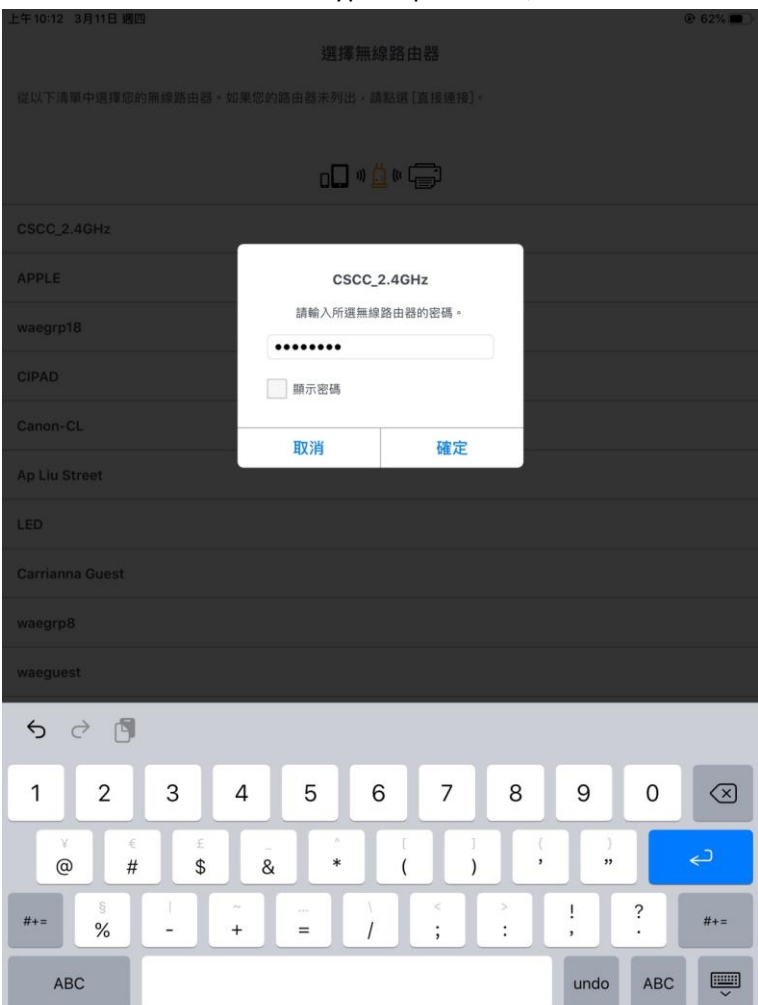

## 11. 請稍候

#### Please wait

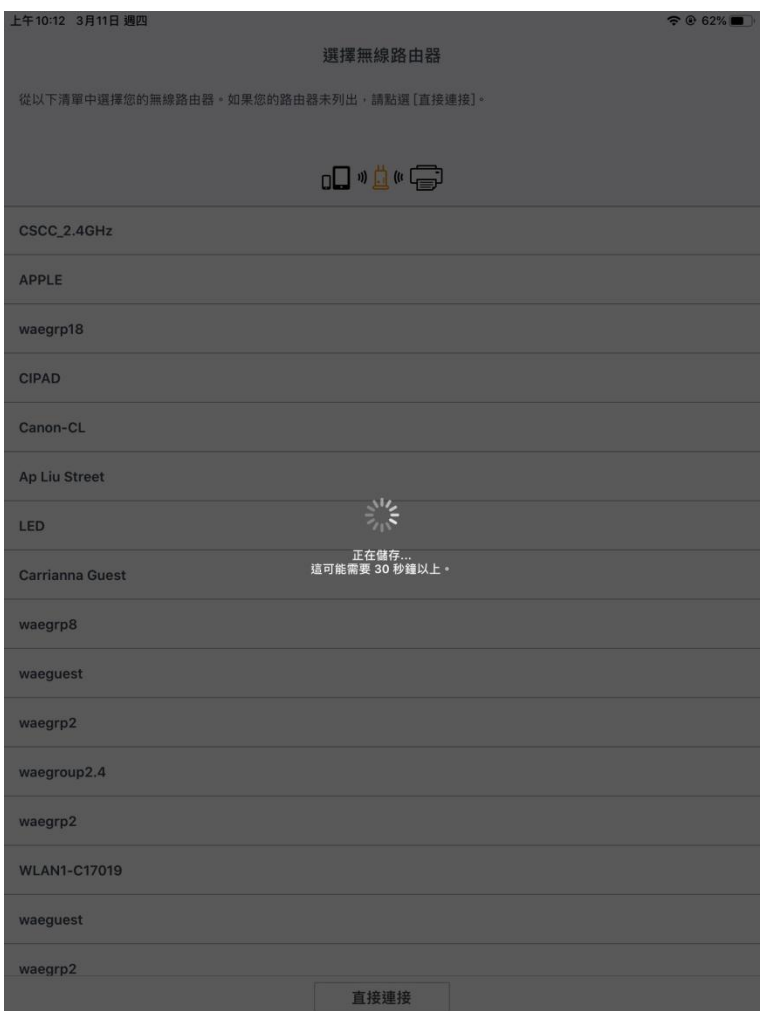

12. 按"選擇影像" 或 "取消"

Tap "Select images" or "Cancel"

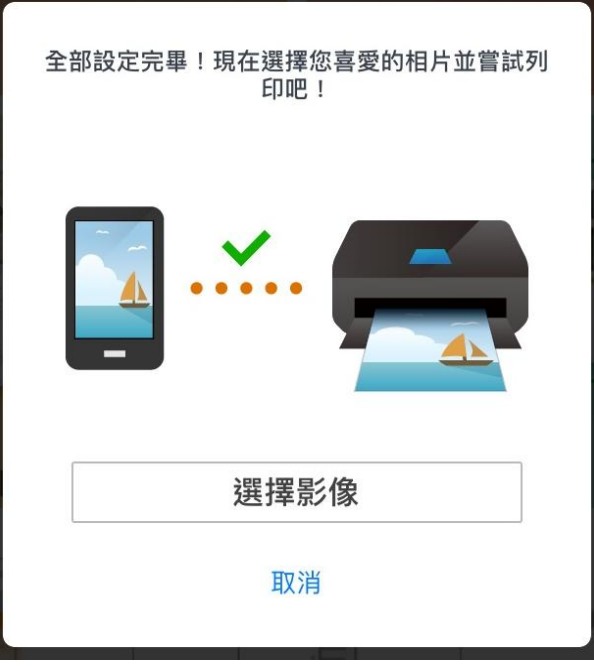

## 13. 按"關閉"完成無線設定

### Tap "Close" to finish the Wi-Fi setup

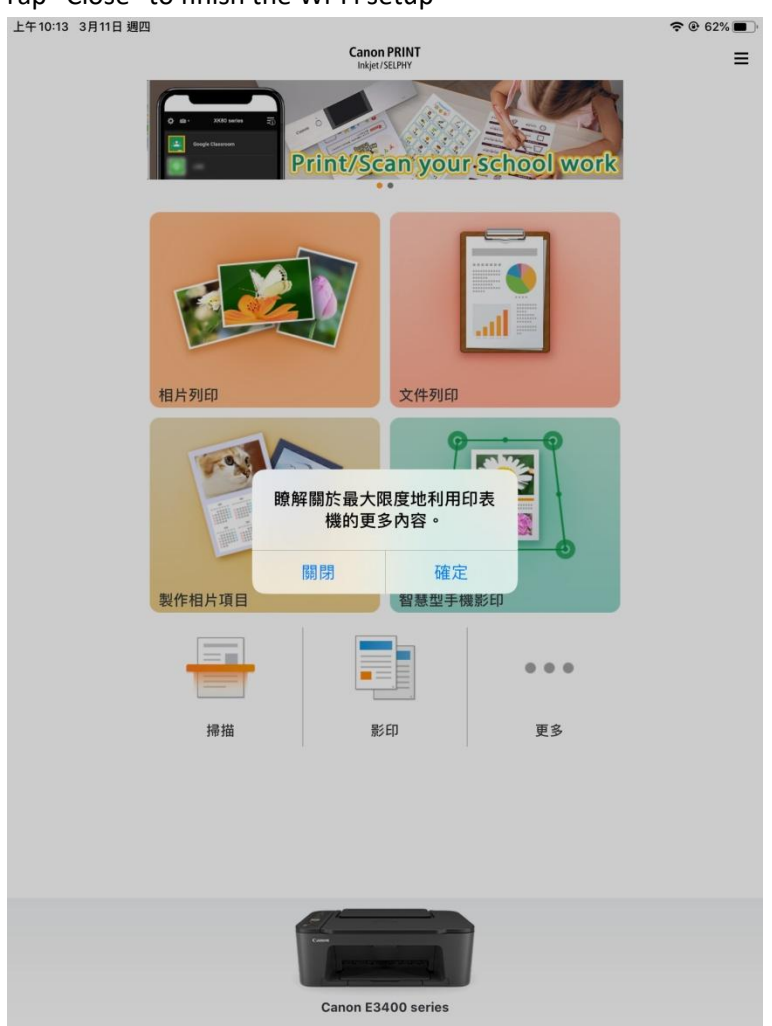

-完--End-